**Tangram**

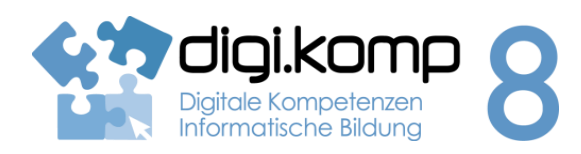

### **LehrerInneninfo 1. Informationstechnologie 1.2**

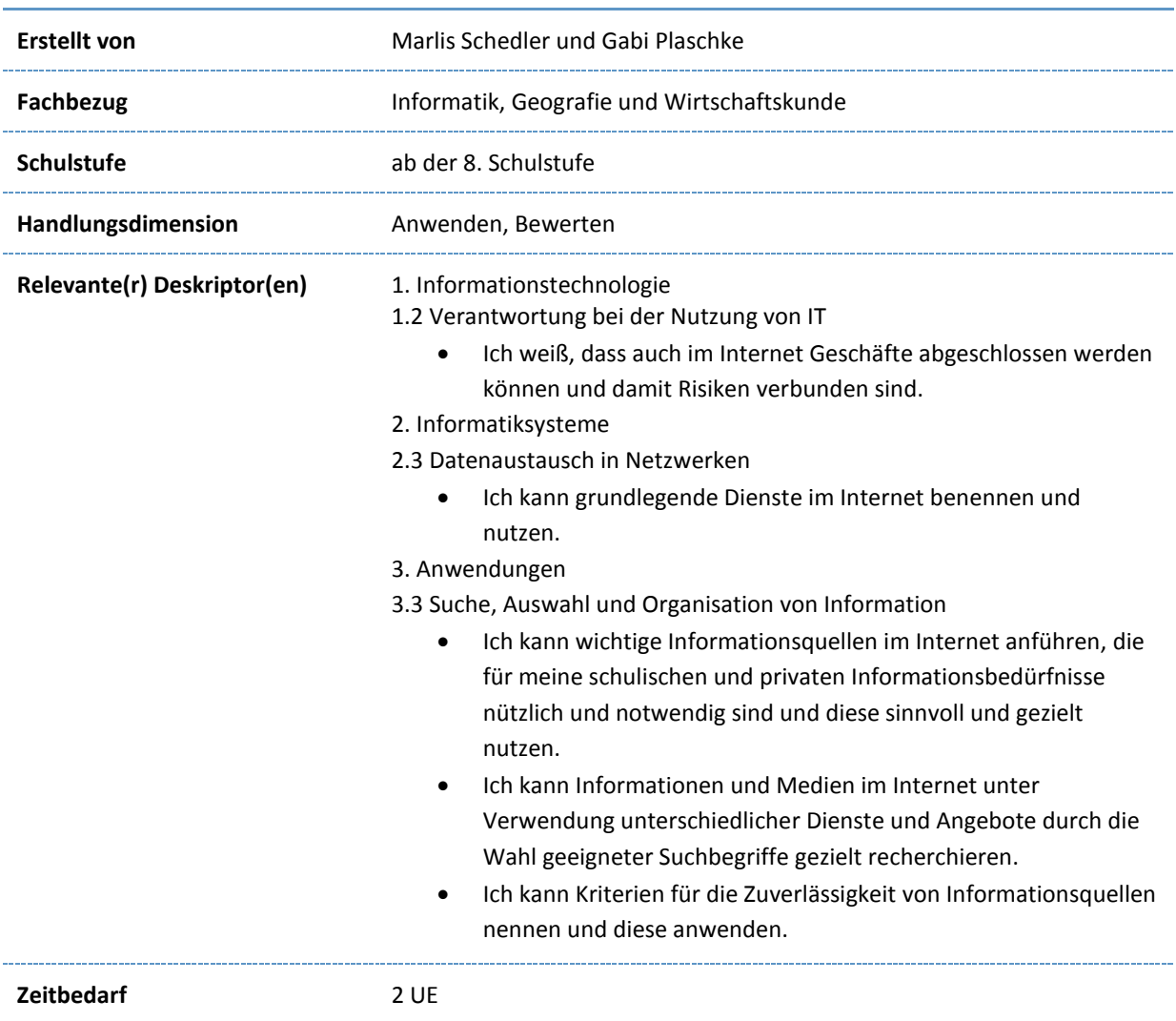

**AS-AS** 

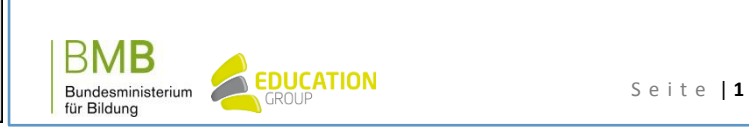

# **Tangram**

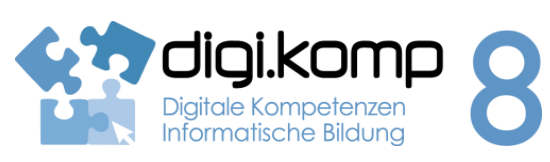

## **Aufgabenstellung 2.1 Informatiksysteme: 2.1**

#### **Einleitung**

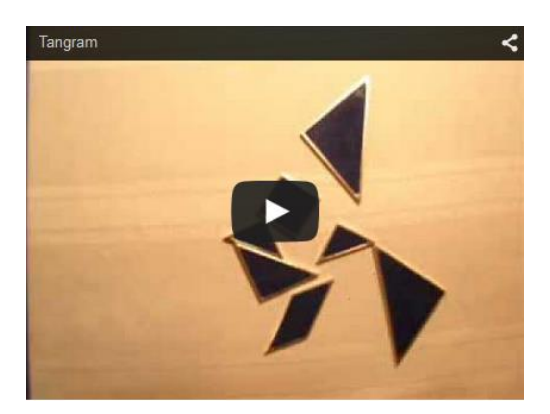

<https://www.youtube.com/watch?v=6RL49n6DZXc>

### **Aufgabe 1**

[HIER](http://www.geogebra.org/cms/de/download/) kannst du Geogebra als App für mobile Endgeräte (z.B. Smartphones, Tablet-PCs) oder auch für den Computer kostenfrei downloaden!

- 1. Erstelle in Geogebra 3 verschieden große Dreiecke anhand der Angaben weiter unten.
- 2. Erstelle Kopien der Dreiecke, sodass du auf folgende Anzahl kommst:
	- o 2 x Dreieck 1 (groß)
	- o 1 x Dreieck 2 (mittel)
	- o 6 x Dreieck 3 (klein)
- 3. Versuche, mindestens eine der Tangram-Figuren mit den Dreiecken zu formen.

### **Dreieck 1 (groß) – gegeben sind 3 Seitenlängen**

- Konstruiere die drei Eckpunkte für ein Dreieck mit folgenden Bestimmungsstücken:  $a = 4.24$  cm,  $b = 4.24$  cm und  $c = 6$  cm. Achte darauf, dass die Punkte auch wirklich A, B und C heißen. Notfalls musst du die Punkte umbenennen.
- Nachdem du die 3 Punkte konstruiert hast, klicke auf die Schaltfläche "Dreieck1".
- Verschiebe das erstellte Dreieck, färbe es nach Belieben ein und erzeuge eine Kopie davon, sodass du gesamt 2 große Dreiecke hast.

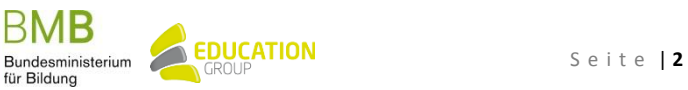

www.digikomp.at

www.digikomp.at

**Tangram**

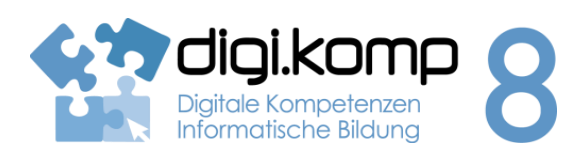

**Aufgabenstellung 2.1 Informatiksysteme: 2.1**

#### **Hilfestellung:**

1. Punkt A:

Erstelle einen beliebigen Punkt A.

- 2. Seite  $c = 6$  cm, Punkt B: Erstelle eine "Strecke mit fester Länge von Punkt" A aus mit 6 cm Länge, dies ist die Gerade c. Der so erstellte Punkt ist Punkt B von dem Dreieck.
- 3. Seite b = 4,24 cm: Erstelle einen "Kreis mit Mittelpunkt und Radius", Mittelpunkt ist Punkt A und Radius ist 4,24 cm. Das ist die Länge der Strecke b.
- 4. Seite a = 4,24 cm: Erstelle einen ebensolchen Kreis mit Mittelpunkt B und Radius 4,24 cm. Das ist die Länge der Strecke a.

## 5. Punkt C:

- Erstelle den Schnittpunkt C der beiden Kreise mit dem Werkzeug "Schneide zwei Objekte".
- 6. Kontrolliere, ob die Punkte A, B und C heißen. Notfalls musst du die Punkte umbenennen.
- 7. Klicke auf die Schaltfläche "Dreieck1".
- 8. Färbe das Dreieck über die Eigenschaften (rechte Maustaste beim Dreieck).
- 9. Verschiebe das Dreieck und erstelle eine Kopie von dem Dreieck. Dreieck anklicken – im Menü auf "Bearbeiten-Kopieren" und dann auf "Bearbeiten"/"Einfügen" klicken.

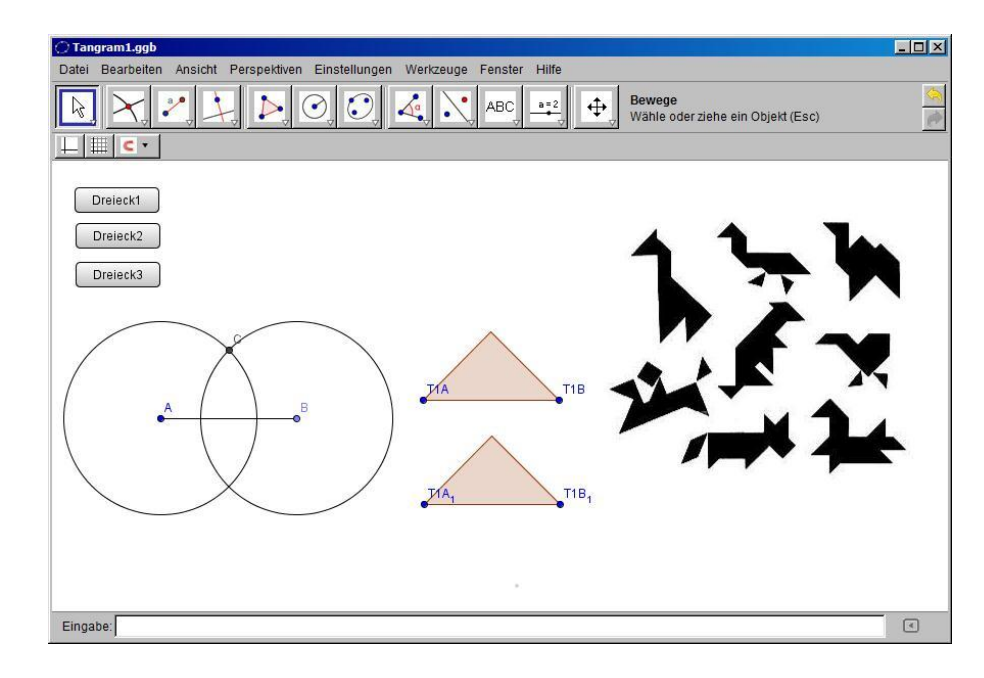

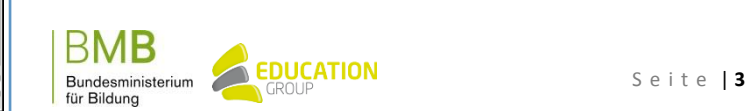

www.digikomp.at

www.digikomp.at

# **Tangram**

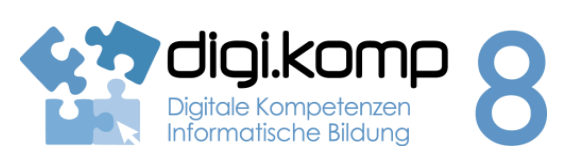

**Aufgabenstellung 2.1 Informatiksysteme: 2.1**

## **Dreieck 2 (mittel) – gegeben sind 2 Seitenlängen und ein Winkel**

- Konstruiere die drei Eckpunkte für ein Dreieck mit folgenden Bestimmungsstücken:  $a = 3$  cm,  $c = 4,24$  cm und Winkel  $\beta = 45^{\circ}$ . Achte darauf, dass die Punkte D, E und F heißen. Notfalls musst du die Punkte umbenennen.
- Nachdem du die 3 Punkte konstruiert hast, klicke auf die Schaltfläche "Dreieck2".
- Verschiebe das erstellte Dreieck und färbe es ein.

## **Hilfestellung:**

- 1. Punkt D:
	- Erstelle einen beliebigen Punkt D.
- 2.  $c = 4,24$  cm:

Erstelle eine "Strecke mit fester Länge von Punkt" D aus mit 4,24 cm Länge, dies ist die Gerade c. Der so erstellte Punkt ist der Punkt E von dem Dreieck.

3. Winkel  $\beta = 45^\circ$ :

Verwende "Winkel fester Größe" von Punkt D mit Scheitelpunkt E mit 45° im Uhrzeigersinn. Der Winkel sollte bei Punkt E sein und nach oben aufgehen.

Erstelle eine Hilfsgerade (Strecke) zwischen Punkt E und Punkt D'.

- 4.  $a = 3$  cm: Erstelle einen Kreis mit Mittelpunkt E und Radius 3
- cm. 5. Punkt F:

Erstelle den Schnittpunkt des Kreises und der Hilfsgeraden, dies ist der Punkt F.

- 6. Klicke auf die Schaltfläche "Dreieck2".
- 7. Färbe das Dreieck beliebig ein (rechte Maustaste beim "Dreieck"/"Eigenschaften").
- 8. Verschiebe das Dreieck.

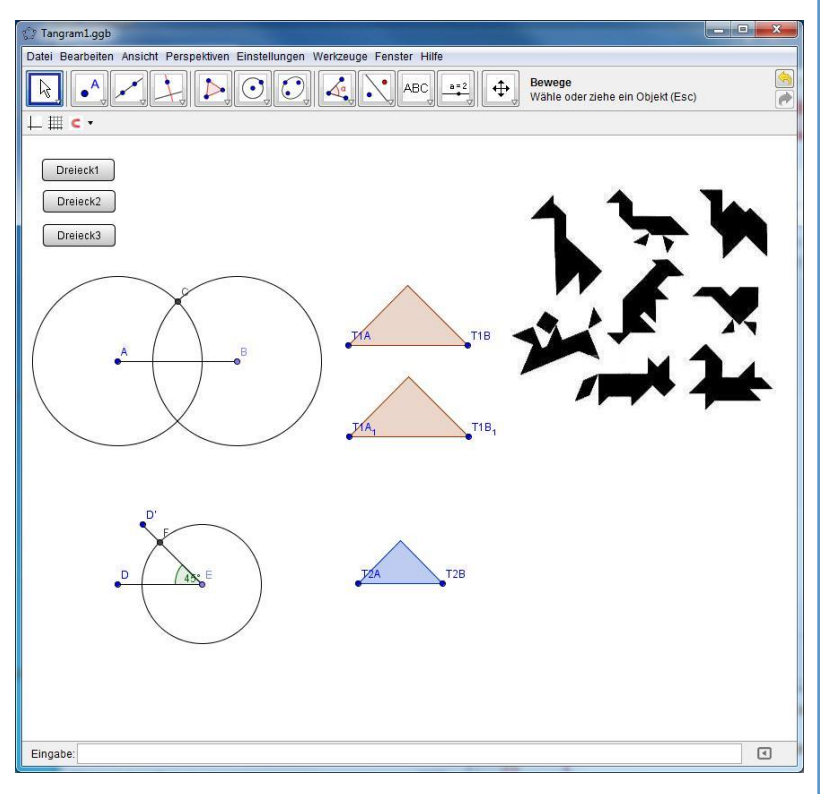

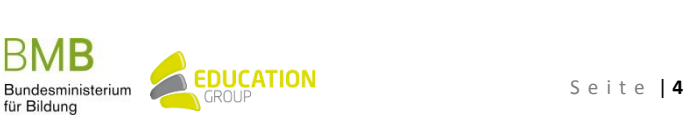

# **Tangram**

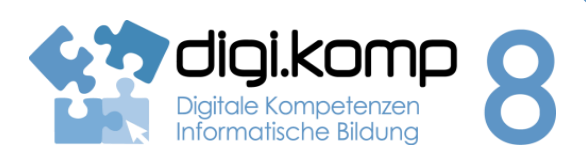

**Aufgabenstellung 2.1 Informatiksysteme: 2.1**

### **Dreieck 3 (klein) – gegeben sind 1 Seitenlänge und 2 Winkel**

- Konstruiere die drei Eckpunkte für ein Dreieck mit folgenden Bestimmungsstücken: Winkel  $\alpha$  = 45°, Winkel ß = 45° und Seitenlänge c = 3 cm. Achte darauf, dass die Punkte G, H und I heißen. Notfalls musst du die Punkte umbenennen.
- Nachdem du die 3 Punkte konstruiert hast, klicke auf die Schaltfläche "Dreieck3".
- Verschiebe das erstellte Dreieck, färbe es nach Belieben ein und erzeuge 5 Kopien davon, sodass du gesamt 6 kleine Dreiecke hast.

### **Hilfestellung**

1. Punkt G:

Erstelle einen beliebigen Punkt G.

- 2. Seitenlänge c = 3 cm: Erstelle eine "Strecke mit fester Länge von Punkt" G aus mit 3 cm Länge, dies ist die Gerade c. Der so erstellte Punkt ist der Punkt H von dem Dreieck.
- 3. Winkel α = 45°:

Verwende "Winkel fester Größe" von Punkt H mit Scheitelpunkt G mit 45° gegen den Uhrzeigersinn.

Der Winkel sollte bei Punkt G sein und nach oben aufgehen. Erstelle eine Hilfsgerade (Strecke) zwischen G und H'.

4. Winkel  $\beta = 45^\circ$ :

Verwende "Winkel fester Größe" von Punkt G mit Scheitelpunkt H mit 45° im Uhrzeigersinn. Der Winkel sollte bei Punkt H sein und nach oben aufgehen. Erstelle eine Hilfsgerade (Strecke) zwischen G und H'.

- 5. Erstelle den Schnittpunkt I der beiden Hilfsgeraden.
- 6. Klicke auf die Schaltfläche "Dreieck 3".
- 7. Färbe das Dreieck beliebig ein (rechte Maustaste bei "Dreieck"/"Eigenschaften").
- **8.** Verschiebe das Dreieck und erstelle 5 Kopien von dem Dreieck, sodass du gesamt 6 kleine Dreiecke hast.

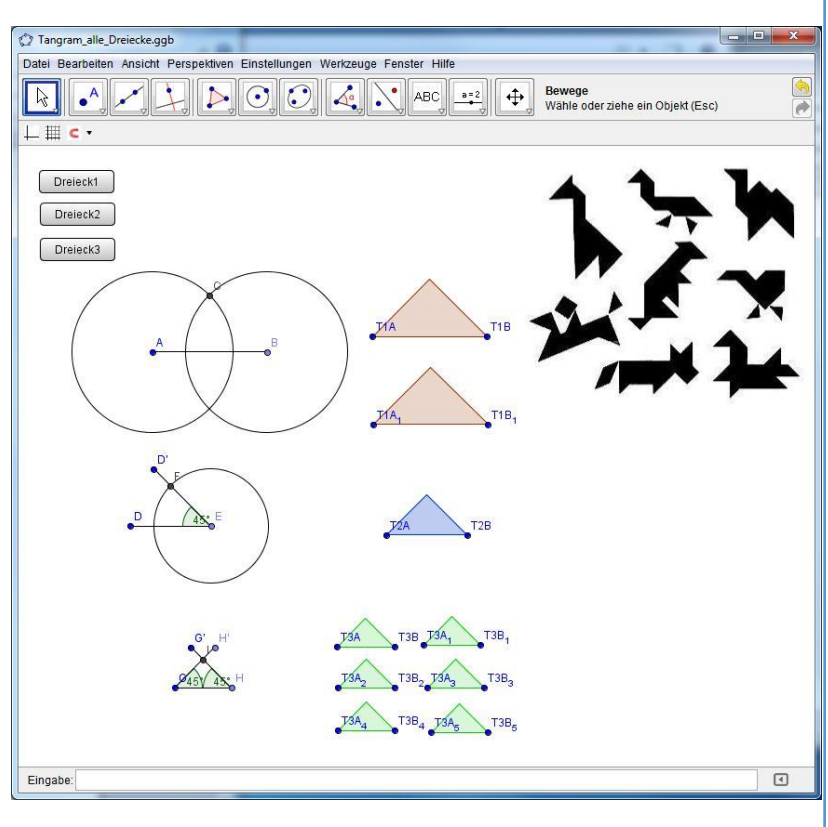

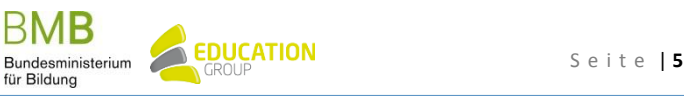